## **Comment consulter les commentaires au dossier de votre enfant**

## Étape 1

À la page d'accueil, dans la colonne de gauche, cliquez sur « Suivi ».

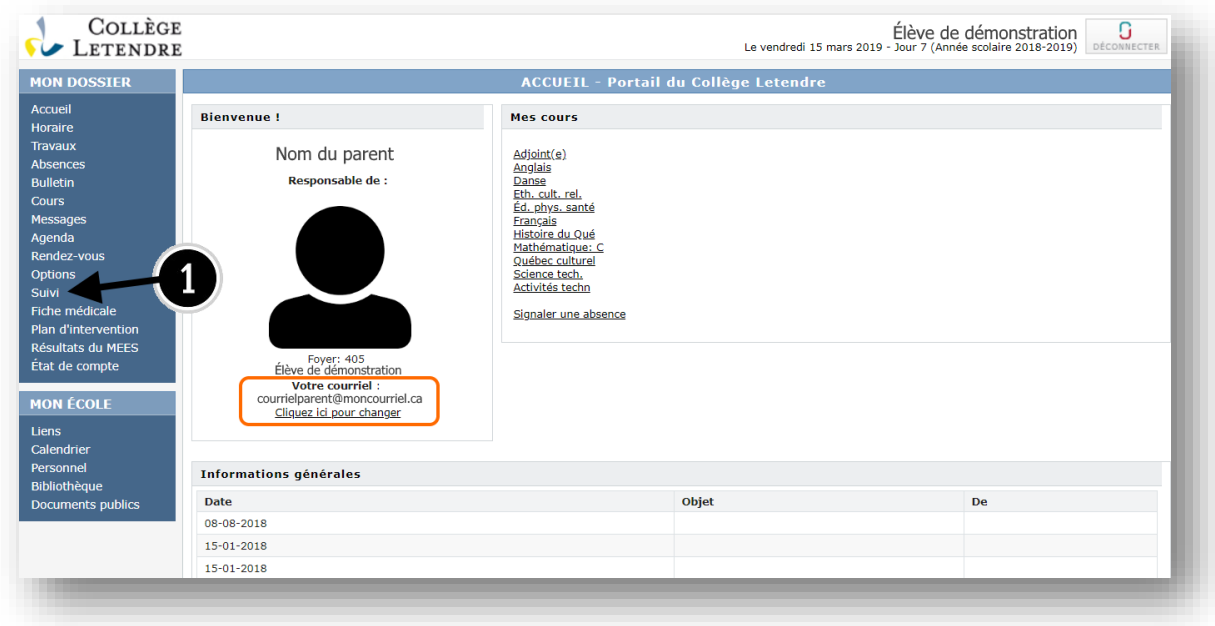

## Étape 2

Lorsque vous aurez cliqué, la liste des commentaires présents au dossier de suivi de votre enfant s'affichera. Pour consulter l'un de ses commentaires, cliquez sur le commentaire que vous souhaitez consulter.

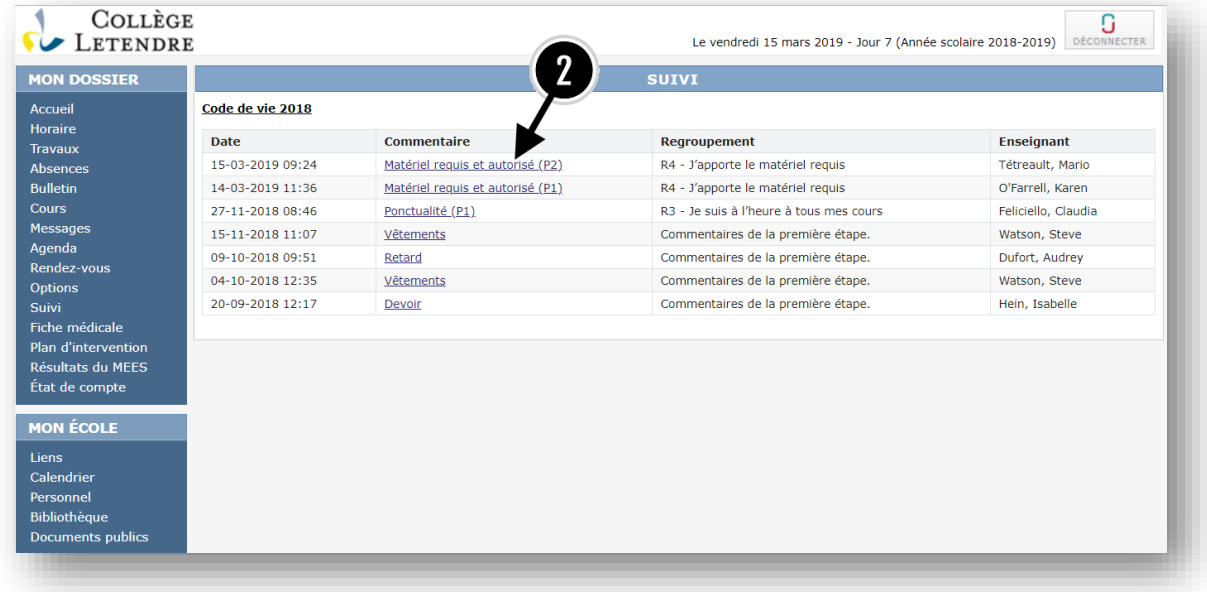

Lorsqu'un commentaire est en lien avec une infraction au code de vie (pyramides), il est important de prendre connaissance du complément d'information inscrit par l'intervenant lorsque nécessaire. Cette information, lorsqu'elle est disponible, vous permet de mieux comprendre l'événement en question. Lorsque vous cliquez sur le commentaire, l'information se retrouve à la fin du texte sous « Information complémentaire de l'intervenant ».

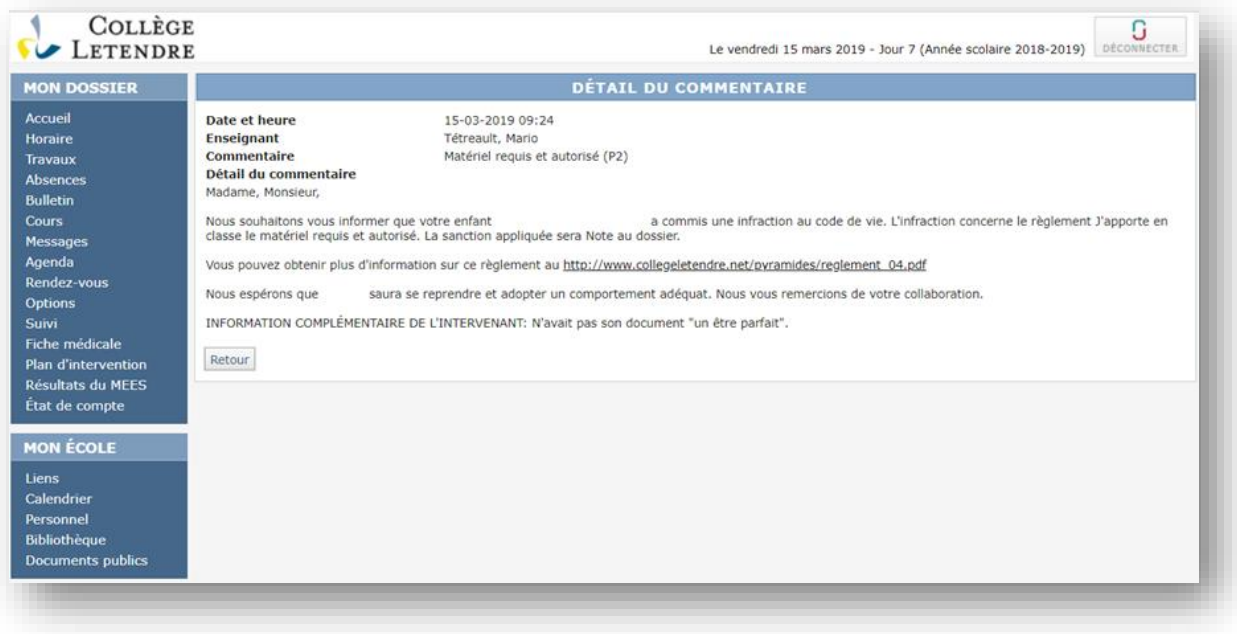

Une fois la consultation du commentaire terminée, vous pouvez retourner à la liste des commentaires en cliquant sur « Retour ».

## **Signature électronique**

Quand un commentaire demande une signature électronique, vous pouvez le signer en cliquant sur «J'ai pris connaissance du commentaire ».

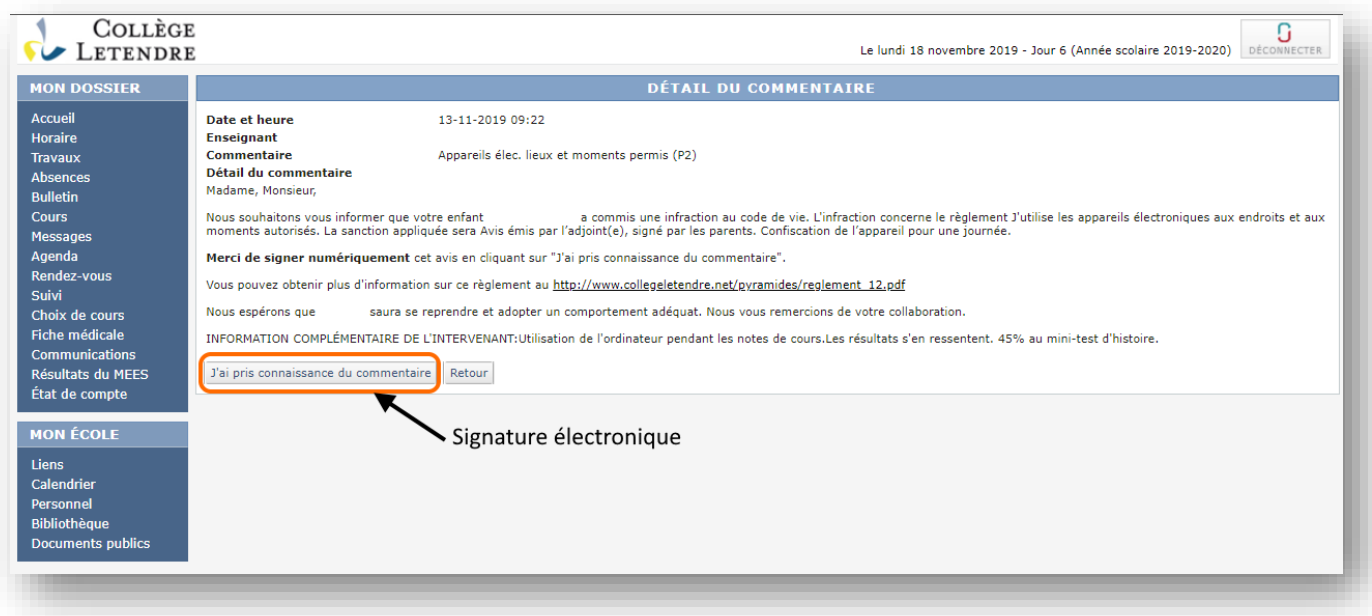